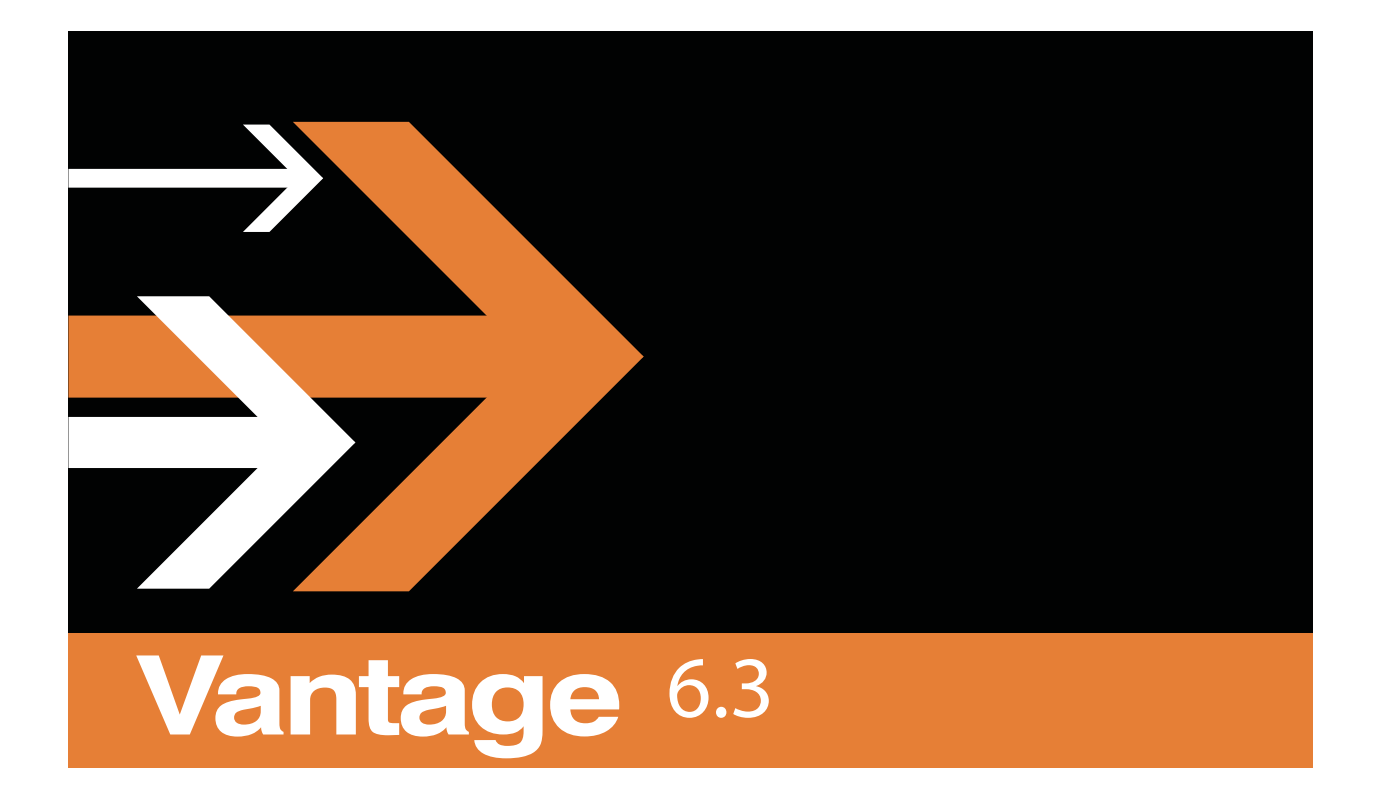

Post Producer ©Cookbook

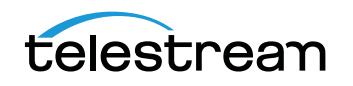

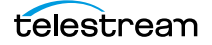

## **Copyrights and Trademark Notices**

Copyright 2015, Telestream, LLC. All rights reserved worldwide. No part of this publication may be reproduced, transmitted, transcribed, altered, or translated into any languages without the written permission of Telestream. Information and specifications in this document are subject to change without notice and do not represent a commitment on the part of Telestream.

**Telestream**. Telestream, Episode, Flip4Mac, FlipFactory, Flip Player, Lightspeed, ScreenFlow, Vantage, Wirecast, GraphicsFactory, MetaFlip, MotionResolve, and Splitand-Stitch are registered trademarks and Pipeline, Launch, and Videocue are trademarks of Telestream, LLC. All other trademarks are the property of their respective owners.

**Adobe**. Adobe® HTTP Dynamic Streaming Copyright © 2014 of Adobe Systems. All rights reserved.

**Apple**. QuickTime, MacOS X, and Safari are trademarks of Apple, Inc. Bonjour, the Bonjour logo, and the Bonjour symbol are trademarks of Apple, Inc.

**Avid**. Portions of this product Copyright 2012 Avid Technology, Inc.

**Dolby**. Dolby and the double-D symbol are registered trademarks of Dolby Laboratories.

**Fraunhofer IIS and Thomson Multimedia**. MPEG Layer-3 audio coding technology licensed from Fraunhofer IIS and Thomson Multimedia.

**Google**. VP6 and VP8 Copyright Google Inc. 2014 All rights Reserved.

**MainConcept**. MainConcept is a registered trademark of MainConcept LLC and MainConcept AG. Copyright 2004 MainConcept Multimedia Technologies.

**Manzanita**. Manzanita is a registered trademark of Manzanita Systems, Inc.

**MCW**. HEVC Decoding software licensed from MCW.

**MediaInfo**. Copyright © 2002-2013 MediaArea.net SARL. All rights reserved.

THIS SOFTWARE IS PROVIDED BY THE COPYRIGHT HOLDERS AND CONTRIBUTORS "AS IS" AND ANY EXPRESS OR IMPLIED WARRANTIES, INCLUDING, BUT NOT LIMITED TO, THE IMPLIED WARRANTIES OF MERCHANTABILITY AND FITNESS FOR A PARTICULAR PURPOSE ARE DISCLAIMED. IN NO EVENT SHALL THE COPYRIGHT HOLDER OR CONTRIBUTORS BE LIABLE FOR ANY DIRECT, INDIRECT, INCIDENTAL, SPECIAL, EXEMPLARY, OR CONSEQUENTIAL DAMAGES (INCLUDING, BUT NOT LIMITED TO, PROCUREMENT OF SUBSTITUTE GOODS OR SERVICES; LOSS OF USE, DATA, OR PROFITS; OR BUSINESS INTERRUPTION) HOWEVER CAUSED AND ON ANY THEORY OF LIABILITY, WHETHER IN CONTRACT, STRICT LIABILITY, OR TORT (INCLUDING NEGLIGENCE OR OTHERWISE) ARISING IN ANY WAY OUT OF THE USE OF THIS SOFTWARE, EVEN IF ADVISED OF THE POSSIBILITY OF SUCH DAMAGE.

**Microsoft**. Microsoft, Windows NT|2000|XP|XP Professional|Server 2003|Server 2008 |Server 2012, Windows 7, Windows 8, Media Player, Media Encoder, .Net, Internet Explorer, SQL Server 2005|2008|Server 2012, and Windows Media Technologies are trademarks of Microsoft Corporation.

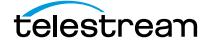

**SharpSSH2**. SharpSSH2 Copyright (c) 2008, Ryan Faircloth. All rights reserved. Redistribution and use in source and binary forms, with or without modification, are permitted provided that the following conditions are met:

Redistributions of source code must retain the above copyright notice, this list of conditions and the following disclaimer.

Redistributions in binary form must reproduce the above copyright notice, this list of conditions and the following disclaimer in the documentation and/or other materials provided with the distribution.

Neither the name of Diversified Sales and Service, Inc. nor the names of its contributors may be used to endorse or promote products derived from this software without specific prior written permission.

THIS SOFTWARE IS PROVIDED BY THE COPYRIGHT HOLDERS AND CONTRIBUTORS "AS IS" AND ANY EXPRESS OR IMPLIED WARRANTIES, INCLUDING, BUT NOT LIMITED TO, THE IMPLIED WARRANTIES OF MERCHANTABILITY AND FITNESS FOR A PARTICULAR PURPOSE ARE DISCLAIMED. IN NO EVENT SHALL THE COPYRIGHT OWNER OR CONTRIBUTORS BE LIABLE FOR ANY DIRECT, INDIRECT, INCIDENTAL, SPECIAL, EXEMPLARY, OR CONSEQUENTIAL DAMAGES (INCLUDING, BUT NOT LIMITED TO, PROCUREMENT OF SUBSTITUTE GOODS OR SERVICES; LOSS OF USE, DATA, OR PROFITS; OR BUSINESS INTERRUPTION) HOWEVER CAUSED AND ON ANY THEORY OF LIABILITY, WHETHER IN CONTRACT, STRICT LIABILITY, OR TORT (INCLUDING NEGLIGENCE OR OTHERWISE) ARISING IN ANY WAY OUT OF THE USE OF THIS SOFTWARE, EVEN IF ADVISED OF THE POSSIBILITY OF SUCH DAMAGE.

**Telerik**. RadControls for ASP.NET AJAX copyright Telerik All rights reserved.

**VoiceAge**. This product is manufactured by Telestream under license from VoiceAge Corporation.

**x264 LLC**. The product is manufactured by Telestream under license from x264 LLC.

**Xceed**. The Software is Copyright ©1994-2012 Xceed Software Inc., all rights reserved.

**ZLIB**. Copyright (C) 1995-2013 Jean-Loup Gailly and Mark Adler.

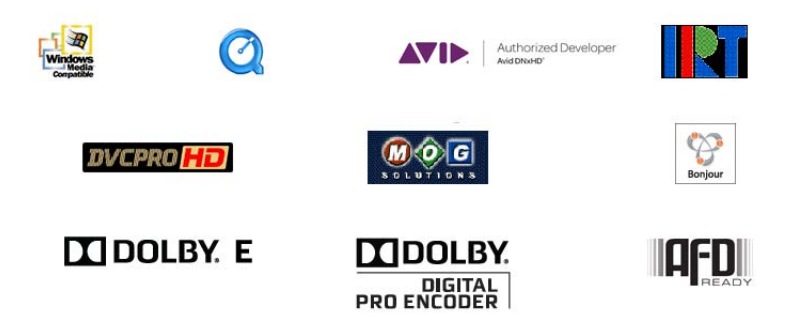

Other brands, product names, and company names are trademarks of their respective holders, and are used for identification purpose only.

## **MPEG Disclaimers**

#### **MPEGLA MPEG2 Patent**

ANY USE OF THIS PRODUCT IN ANY MANNER OTHER THAN PERSONAL USE THAT COMPLIES WITH THE MPEG-2 STANDARD FOR ENCODING VIDEO INFORMATION FOR PACKAGED MEDIA IS EXPRESSLY PROHIBITED WITHOUT A LICENSE UNDER APPLICABLE PATENTS IN THE MPEG-2 PATENT PORTFOLIO, WHICH LICENSE IS AVAILABLE FROM MPEG LA, LLC, 4600 S. Ulster Street, Suite 400, Denver, Colorado 80237 U.S.A.

#### **MPEGLA MPEG4 VISUAL**

THIS PRODUCT IS LICENSED UNDER THE MPEG-4 VISUAL PATENT PORTFOLIO LICENSE FOR THE PERSONAL AND NON-COMMERCIAL USE OF A CONSUMER FOR (i) ENCODING VIDEO IN COMPLIANCE WITH THE MPEG-4 VISUAL STANDARD ("MPEG-4 VIDEO") AND/ OR (ii) DECODING MPEG-4 VIDEO THAT WAS ENCODED BY A CONSUMER ENGAGED IN A PERSONAL AND NON-COMMERCIAL ACTIVITY AND/OR WAS OBTAINED FROM A VIDEO PROVIDER LICENSE IS GRANTED OR SHALL BE IMPLIED FOR ANY OTHER USE. ADDITIONAL INFORMATION INCLUDING THAT RELATING TO PROMOTIONAL, INTERNAL AND COMMERCIAL USES AND LICENSING MAY BE OBTAINED FROM MPEG LA, LLC. SEE HTTP://WWW.MPEGLA.COM.

#### **MPEGLA AVC**

THIS PRODUCT IS LICENSED UNDER THE AVC PATENT PORTFOLIO LICENSE FOR THE PERSONAL USE OF A CONSUMER OR OTHER USES IN WHICH IT DOES NOT RECEIVE REMUNERATION TO (i) ENCODE VIDEO IN COMPLIANCE WITH THE AVC STANDARD ("AVC VIDEO") AND/OR (ii) DECODE AVC VIDEO THAT WAS ENCODED BY A CONSUMER ENGAGED IN A PERSONAL ACTIVITY AND/OR WAS OBTAINED FROM A VIDEO PROVIDER LICENSED TO PROVIDE AVC VIDEO. NO LICENSE IS GRANTED OR SHALL BE IMPLIED FOR ANY OTHER USE. ADDITIONAL INFORMATION MAY BE OBTAINED FROM MPEG LA, L.L.C. SEE HTTP://WWW.MPEGLA.COM.

#### **MPEG4 SYSTEMS**

THIS PRODUCT IS LICENSED UNDER THE MPEG-4 SYSTEMS PATENT PORTFOLIO LICENSE FOR ENCODING IN COMPLIANCE WITH THE MPEG-4 SYSTEMS STANDARD, EXCEPT THAT AN ADDITIONAL LICENSE AND PAYMENT OF ROYALTIES ARE NECESSARY FOR ENCODING IN CONNECTION WITH (i) DATA STORED OR REPLICATED IN PHYSICAL MEDIA WHICH IS PAID FOR ON A TITLE BY TITLE BASIS AND/OR (ii) DATA WHICH IS PAID FOR ON A TITLE BY TITLE BASIS AND IS TRANSMITTED TO AN END USER FOR PERMANENT STORAGE AND/OR USE. SUCH ADDITIONAL LICENSE MAY BE OBTAINED FROM MPEG LA, LLC. SEE HTTP://WWW.MPEGLA.COM FOR ADDITIONAL DETAILS.

## **Limited Warranty and Disclaimers**

Telestream, LLC (the Company) warrants to the original registered end user that the product will perform as stated below for a period of one (1) year from the date of shipment from factory:

Hardware and Media—The Product hardware components, if any, including equipment supplied but not manufactured by the Company but NOT including any third party equipment that has been substituted by the Distributor for such equipment (the "Hardware"), will be free from defects in materials and workmanship under normal operating conditions and use.

#### **Warranty Remedies**

Your sole remedies under this limited warranty are as follows:

Hardware and Software Media—The Company will either repair or replace (at its option) any defective Hardware component or part, or Software Media, with new or like new Hardware components or Software Media. Components may not be necessarily the same, but will be of equivalent operation and quality.

#### **Software Updates**

Except as may be provided in a separate agreement between the Company and You, if any, the Company is under no obligation to maintain or support the Software and the Company has no obligation to furnish you with any further assistance, technical support, documentation, software, update, upgrades, or information of any nature or kind.

#### **Restrictions and Conditions of Limited Warranty**

This Limited Warranty will be void and of no force and effect if (i) Product Hardware or Software Media, or any part thereof, is damaged due to abuse, misuse, alteration, neglect, or shipping, or as a result of service or modification by a party other than the Company, or (ii) Software is modified without the written consent of the Company.

#### **Limitations of Warranties**

THE EXPRESS WARRANTIES SET FORTH IN THIS AGREEMENT ARE IN LIEU OF ALL OTHER WARRANTIES, EXPRESS OR IMPLIED, INCLUDING, WITHOUT LIMITATION, ANY WARRANTIES OF MERCHANTABILITY OR FITNESS FOR A PARTICULAR PURPOSE. No oral or written information or advice given by the Company, its distributors, dealers or agents, shall increase the scope of this Limited Warranty or create any new warranties.

Geographical Limitation of Warranty—This limited warranty is valid only within the country in which the Product is purchased/licensed.

Limitations on Remedies—YOUR EXCLUSIVE REMEDIES, AND THE ENTIRE LIABILITY OF TELESTREAM, LLC WITH RESPECT TO THE PRODUCT, SHALL BE AS STATED IN THIS LIMITED WARRANTY. Your sole and exclusive remedy for any and all breaches of any Limited Warranty by the Company shall be the recovery of reasonable damages which, in the aggregate, shall not exceed the total amount of the combined license fee and purchase price paid by you for the Product.

#### **Damages**

TELESTREAM, LLC SHALL NOT BE LIABLE TO YOU FOR ANY DAMAGES, INCLUDING ANY LOST PROFITS, LOST SAVINGS, OR OTHER INCIDENTAL OR CONSEQUENTIAL DAMAGES ARISING OUT OF YOUR USE OR INABILITY TO USE THE PRODUCT, OR THE BREACH OF ANY EXPRESS OR IMPLIED WARRANTY, EVEN IF THE COMPANY HAS BEEN ADVISED OF THE POSSIBILITY OF THOSE DAMAGES, OR ANY REMEDY PROVIDED FAILS OF ITS ESSENTIAL PURPOSE.

Further information regarding this limited warranty may be obtained by writing: Telestream, LLC 848 Gold Flat Road Nevada City, CA 95959 USA

You can call Telestream via telephone at (530) 470-1300.

Part number: **173242**

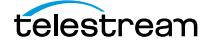

# **Contents**

#### **Composition Cookbook 3**

Fade to Black **4** Composition **4** Basic Image Overlays **5** Composition **5** Animating Image Overlays **7** Composition **7** Image Scaling and Placement **9** Creating a Squeezeback **11** Example **11**

#### **Audio Processing 13**

Mixing Audio Tracks to Create a Mixed Stereo Pair **14** Creating the Mixed Stereo Pair **14** Routing Audio Without Decoding **15** Passing Dolby E to Output **15** Creating a Master File with Multiple Audio Tracks **16** Example **16** Downmixing Dolby E Encoded Audio **17** Downmixing 5.1 to Stereo **17** Downmixing 5.1+2 to Stereo **18** Conform Action Configuration **19** Creating a Left/Right Downmix for Pro Logic Compatibility from Compressed Dolby E Audio **19** Creating a Dolby Pro Logic Mix from Discrete 5.1 Audio **20** Setting Up Audio Tracks in Premiere / FCP for Multi-track Audio Mapping **22** Converting Stereo to Dolby E Encoded Audio **26**

#### **Ad Insertion 27**

BlackArrow SCTE-35 Ad Insertion Workflow **28**

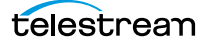

#### **Miscellaneous Applications 29**

Simple Conforming Workflow **30** Agility Compose and Conform Workflow **31** Submitting Jobs with Workorders **32** Sample Composition **32** Sample Workorder File **33** Using Variables in Conform Workflows **34** Adding Titles **36** Adding a Basic, Static Title **36** Sliding a Title On or Off Screen **36** Adding a Content Advisory **38** Example **39**

# **Composition Cookbook**

The purpose of this cookbook is to illustrate practical ways to approach and implement many aspects of compositions. This chapter provides examples of workflows that are typically used in Post Producer applications.

- [Fade to Black](#page-11-0)
- [Basic Image Overlays](#page-12-0)
- **[Animating Image Overlays](#page-14-0)**
- **[Image Scaling and Placement](#page-16-0)**
- [Creating a Squeezeback](#page-18-0)

**Note:** All of the examples in this guide are complete compositions. To test them, you can copy and paste the example into a text editor. Change the references to the media files you are supplying, and save the file as XML. Then, submit it to a suitable Post Producer workflow.

A library of composition examples and media generated by the composition are provided to illustrate various features of Post Producer. To access these examples, go to the [www.telestream.net](http://www.telestream.net) Web site and log in as an authorized user.

Click on the Post Producer link and select the CML examples tab to view each CML example, which includes the CML file, the exported workflow it can be processed with, source media, and a sample proxy video clip that was produced from it.

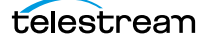

## <span id="page-11-0"></span>**Fade to Black**

This example shows you how to fade a video clip to black.

In this example, which has one Segment, a Canvas is applied at layer 1, with the color black as background. The Video is applied at layer 2. The Head and Tail are set at 0 and 10 seconds, respectively: the Fade is set to 2 second each, with Opacity at 0 percent.

Thus, from 0 to 2 the movie fades up from the black background, and at 8 seconds, the movie fades down to black at 10 seconds; the end of the movie.

#### **Composition**

```
<?xml version="1.0" encoding="utf-8"?>
<Composition xmlns="Telestream.Soa.Facility.Playlist">
<!-- Fade to Black DUR=1 min, AR=16x9, res. 1920x1080, DolbyE 5.1+2 -->
<!-- All PNG files: 600 x 420 -->
<!-- Input: 1080i -->
<!-- Output: 1080i x264 -->
<!-- Conforming Workflow: 1080 VOD -->
 <Source identifier="1">
   <File location="\\share\path\fade_to_black.mov" />
 </Source>
 <Sequence layer="0">
   <Segment>
    <Canvas align="head" adjust="body" duration="00:00:10.00"
background="black" layer="1" />
     <Video source="1" layer="2" >
      <Head>
        <Opacity level="0%" />
        <Fade duration="00:00:02.00" />
        <Edit time="00:00:00.00"/>
      </Head>
      <Body>
        <Opacity level="100%" />
      </Body>
      <Tail>
        <Opacity level="0%" />
        <Fade duration="00:00:02.00" />
        <Edit time="00:00:10.00"/>
      \langleTail>
     </Video>
   </Segment>
 </Sequence>
<Composition>
```
## <span id="page-12-0"></span>**Basic Image Overlays**

This example—from the Alpha Channel Image composition—illustrates a typical method of overlaying an image on a video.

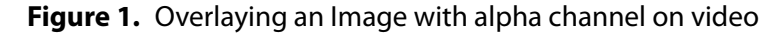

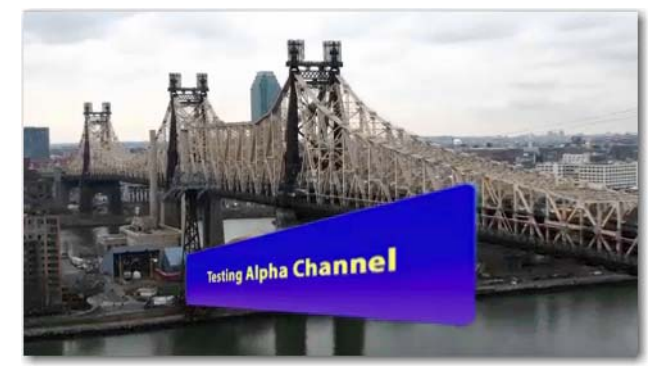

#### **Composition**

```
<?xml version="1.0" encoding="utf-8"?>
<Composition xmlns="Telestream.Soa.Facility.Playlist">
<!-- Purpose: Demo overlaying video with an image with alpha channel -->
<!-- Source Video: 1920 x 1080 @25 fps -->
\langle -- Image: 720 x 405 PNG (16 x 9) with alpha channel -->
<!-- Output: 1920 x 1080 @25 fps plus proxy -->
<!-- Be sure to modify the path to your video and audio files so that they 
are accessible to your Vantage domain -->
 <Source identifier="1">
   <File location="\\share\path\Queensboro_Bridge_NY_Cab.mov" />
 </Source>
 <Sequence layer="0">
   <Segment>
     <Video align="head" adjust="edge" fill="none" source="1" layer="0"/>
     <Image align="head" adjust="body" fill="loop" layer="1"
location="\\share\path\alpha_channel.png" frames="1"
duration="00:00:00:01@25" layout="stretch" />
   </Segment>
 </Sequence>
</Composition>
```
The key things to note in this example:

- **•** The video and image are in the same segment (and start playing at the same time.) Because the image has no duration (after all, its an image), use the fill and adjust attributes to play the image for the duration of the segment.
- **•** The image is on layer 1, so that it displays on top of the video (at layer 0).
- **•** The duration of the image is a time value... 1 frame at 25 FPS. You could also have specified duration as 0.04 seconds, the equivalent of 1@25.

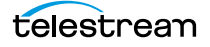

**•** Layout is specified as stretch, which makes the image the same size as the output frame. In this case, because the image is also 16 x 9, no distortion takes place. However, had it been any other aspect ratio, it would have been distorted. You can specify Layout as zoom or fill to maintain the correct aspect ratio.

## <span id="page-14-0"></span>**Animating Image Overlays**

This example—from the Alpha Channel Image Animation composition—illustrates how to animate an image overlaid on a video file.

### **Composition**

```
<?xml version="1.0" encoding="utf-8"?>
<Composition xmlns="Telestream.Soa.Facility.Playlist">
<!-- Purpose: Demonstrate animating overlay image with alpha channel -->
<!-- Source Video: 1920 x 1080 @25 fps -->
\langle -1 - 1 \rangle Image: 720 x 405 PNG (16 x 9) with alpha channel \langle -2 \rangle<!-- Output: 1920 x 1080 @25 fps plus MOV proxy -->
<!-- Be sure to modify the path to your video and audio files so that they 
are accessible to your Vantage domain -->
 <Source identifier="1">
   <File location="\\share\path\Queensboro_Bridge_NY_Cab.mov" />
 </Source>
 <Sequence layer="0">
   <Segment>
     <Image align="head" adjust="body" fill="loop" layer="1" layout="zoom"
frames="1" duration="00:00:00:01@25"
location="\\share\path\Alpha_channel.png" />
     <Video align="head" adjust="edge" fill="none" source="1" layer="0">
      <Tail>
        <Edit time="00:00:02.000" />
      </Tail>
     </Video>
   </Segment>
   <Segment>
     <Image align="head" adjust="body" fill="loop" layer="1" layout="zoom"
duration="00:00:00:01@25" frames="1"
location="\\share\path\Alpha_channel.png" >
      <Head>
        <Fade duration="00:00:02.000"/>
        <Opacity level="100%" />
        <Scaling x="100%" y="100%" />
      </Head>
      <Body>
        <Scaling x="20%" y="100%" />
      </Body>
      <Tail>
        <Fade duration="00:00:02.000"/>
        <Opacity level="100%" />
        <Scaling x="100%" y="100%" />
      \langleTail>
     </Image>
     <Video align="head" adjust="edge" fill="none" source="1" layer="0">
      <Head>
        <Edit time="00:00:02.000" />
      </Head>
```
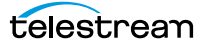

</Video> </Segment> </Sequence> <Composition>

Key things to note in this example:

- **•** There are two segments, so that each can be configured independently to achieve animation more easily.
- **•** In the first segment the image is configured to display statically, just as it is in the [Basic Image Overlays](#page-12-0) example above.
- **•** The second example implement X-axis animation by implementing effects in the Head, Body, and Tail:
- **•** In the Head:
	- **–** Duration 2 seconds, with scaling at 100%—just as in the first segment.
	- **–** Scaling at 100% is, in effect, no scaling—so this element could be deleted with no change.
	- **–** The Opacity is set to 100% as well—but the default value of opacity in Head and Tail is zero, so you must set it if you don't want an invisible image or a fade-in effect.
- **•** In the Body:
	- **–** Scaling is 20% on the X axis, shrinking it to the left because the image is aligned on the head.
	- **–** No duration is ever specified in a Body. The Image is set to adjust on body, and, given that this clip is about 8.92 seconds long, the body duration is 8.92 - 4 seconds long (2 for Head, 2 for Tail).
- **•** In the Tail:
	- **–** The fade again is 2 seconds, opacity is set to 100% for the same reason noted in Head, and scaling is set back to 100%, bringing the image back to its original shape and size.

## <span id="page-16-0"></span>**Image Scaling and Placement**

This example scales and places an image in the lower right-hand portion of the frame, and aligns it in time with an underlying video sequence.

```
<?xml version="1.0" encoding="utf-8"?>
<Composition xmlns="Telestream.Soa.Facility.Playlist">
 <Source identifier="1">
   <File location="\\share\path\Mystic River Seg 1.mov" />
 </Source>
 <Source identifier="2">
   <File location="\\share\path\vod\FTD_Start_at_16.21.mov" />
   <Mask left="12.5%" right="87.5%" top="0%" bottom="100%"/>
 </Source>
 <Sequence layer="0">
   <Segment>
     <Image align="both" adjust="body" fill="loop" layer="1"
location="\\share\path\Vantage-logo_small.png" frames="1" layout="none"
offset="00:00:02.000">
      <Head>
        <Scaling x="30%" y="30%"/>
        <Translation x="80%" y="70%" />
        <Opacity level="0%"/>
        <Fade duration="00:00:01.000"/>
      </Head>
      <Body>
        <Scaling x="30%" y="30%"/>
        <Translation x="80%" y="70%" />
        <Opacity level="100%"/>
      </Body>
      <sub>Tail</sub></sub>
        <Fade duration="00:00:01.000"/>
        <Scaling x="30%" y="30%"/>
        <Translation x="80%" y="70%" />
        <Opacity level="0%"/>
      </Tail>
     </Image>
     <Sequence>
      <Segment>
        <Video source="1" >
          <Tail>
           <Edit time="00:00:8.933"/>
          \langleTail>
        </Video>
      </Segment>
      <Segment>
        <Video source="2" >
          <Tail>
           <Edit time="00:00:10.330"/>
          \langleTail>
        </Video>
       </Segment>
```
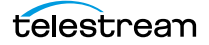

</Sequence> </Segment> </Sequence> </Composition>

## <span id="page-18-0"></span>**Creating a Squeezeback**

Here's how to create a squeezeback from two videos—where one video fades in, while another fades out. To create the squeezeback, you create 3 segments (which play sequentially, within the sequence), and specify playback attributes to create this clever squeezeback, regardless of the length of either clip.

#### **Example**

In this example, the first segment plays video 1 and 2 concurrently: video 1 is aligned at the head (by default), and fades out at the end for 1 second (due to the Tail Fade duration of 1 second.

Video 2 on the other hand, is aligned at the tail (at the end of the longest running segment in the sequence), and the mark out point (Tail Edit time) is 1 second meaning, that for this instance of use, the file is effectively 1 second long. So, it begins its fade 1 second prior to the end of the segment and runs for 1 second.

Finally, in the second segment, video 2 is played again. This time, it is aligned at the head by default, and the mark in point (Head Edit time) is also 1 second—to start immediately where it left off in the first segment, and it plays to the end of its length.

```
<?xml version="1.0" encoding="utf-8"?>
<Composition version="1.0" xmlns="Telestream.Soa.Facility.Playlist">
\langle -1 - 10P \rangle Next Promo DUR=1 min, AR=16x9, res. 1920x1080, DolbyE 5.1+2 -->
<!-- All PNG files: 600 x 420 -->
<!-- Input: 1080i -->
<!-- Output: 1080i x264 -->
<!-- Conforming Workflow: 1080 VOD -->
 <Source identifier="1">
   <File location="\\share\source\Source_video_1.mov" />
 <Source identifier="2">
   <File location="\\share\source\Source_video_2.mov" />
 </Source>
 </Source>
 <Sequence layer="1">
   <Segment>
\\ video 1 plays to the end and fades out for 1 second.
     <Video source="1" layer="0">
      <sub>Ta</sub>11<sub>></sub></sub>
        <Fade duration="00:01:00">
      </Tail>
     </Video>
\\ video 2 is aligned at the tail - it fades in and plays for 1 second.
     <Video source="2" layer="1" align="tail">
      <Head>
        <Fade duration="00:01:00">
      </Head>
      <Tail>
        <Edit time="00:00:01:00">
      \langleTail\rangle
```
Creating a Squeezeback

```
</Video>
   </Segment>
   <Segment>
\\ video 2 now plays from the 1 second mark in to the end.
    <Video source="2">
      <Head>
        <Edit time="00:00:01:00">
      </Head>
    </Video>
   </Segment>
 </Sequence>
</Composition>
```
# **Audio Processing**

This chapter provides examples of compositions and workflows that are typically used for audio processing in Post Producer applications.

- [Mixing Audio Tracks to Create a Mixed Stereo Pair](#page-21-0)
- [Routing Audio Without Decoding](#page-22-0)
- [Creating a Master File with Multiple Audio Tracks](#page-23-0)
- [Setting Up Audio Tracks in Premiere / FCP for Multi-track Audio Mapping](#page-29-0)
- [Downmixing Dolby E Encoded Audio](#page-24-0)
- [Converting Stereo to Dolby E Encoded Audio](#page-33-0)

**Note:** All of the examples in this guide are complete compositions. To test them, you can copy and paste the example into a text editor. Change the references to the media files you are supplying, and save the file as XML. Then, submit it to a suitable Post Producer workflow.

A library of composition examples and media generated by the composition are provided to illustrate various features of Post Producer. To access these examples, go to the [www.telestream.net](http://www.telestream.net) Web site and log in as an authorized user.

Click on the Post Producer link and select the CML examples tab to view each CML example, which includes the CML file, the exported workflow it can be processed with, source media, and a sample proxy video clip that was produced from it.

## <span id="page-21-0"></span>**Mixing Audio Tracks to Create a Mixed Stereo Pair**

Post Producer enables you to perform audio mixing—mapping source to output channels—directly in a Source, as you identify your input media files. You use the Mix element to map audio (source attribute) tracks from the associated input file to the target tracks in the output. During mixing, Vantage decodes and re-encodes the audio.

You can approach mixing in two different ways: adding a Mix for every input or output channel, or by combining common channels, using the source and target attributes.

### **Creating the Mixed Stereo Pair**

</Source>

Both of these snippets combine a stereo pair with a mono track to make a mixed stereo pair. Here are two samples that perform the same task:

```
...
<Source identifier="2"> <!-- English -->
 <File location="\\share\path\Master Oh_Susanna.mov"/>
 <Mix source="1 2" target="1 2"/>
 <Mix source="3" target="1" level=".707"/>
 <Mix source="3" target="2" level=".707"/>
</Source>
OR 
...
<Source identifier="2"> <!-- English -->
 <File location="\\share\path\Master Oh_Susanna.mov"/>
 <Mix source="1 2" target="1 2"/>
 <Mix source="3" target="1 2" level=".707"/>
```
The first Mix maps channels 1 and 2 respectively into the same channels in the output.

In the first example, source 3 is mixed to targets 1 and 2 using two Mix elements. In the second example, the mix is performed with a single Mix, by specifying targets 1 and 2 in combination.

The level of audio from source channel 3 mixed into channels 1 and 2 is dropped by 3 db (0.707) to compensate for acoustic doubling.

## <span id="page-22-0"></span>**Routing Audio Without Decoding**

Routing (performed using Route) allows you to move audio from tracks in the source to other tracks in the output, without decoding the audio. It simply passes it through. You can not mix audio channels, or change audio levels using the Route element.

Mixing 2 or more channels together or adjusting audio levels requires audio decoding—use the Mix instead of the Route element, which decodes audio first.

Here are some tips for using Route effectively:

- **•** When routing tracks other than 1 or 2, tracks 1 and 2 must explicitly be mixed at a level of 0 (<Mix source="1 2" target="1 2" level="0"/>) in addition to your intended Route commands.
- **•** If audio is fully conformed in Avid Pro Tools and it should be left untouched, you can use Route to map audio from the input file into other tracks of the output file without decoding it.

## **Passing Dolby E to Output**

A common use of the Route element is to pass compressed Dolby E stereo to the output without decoding it, as shown in this example.

```
...
<Source identifier="2"> <!-- English -->
 <File location="\\share\path\Master_DolbyE_Stereo.mov"/>
 <Route source="1 2" target="1 2"/>
</Source>
...
```
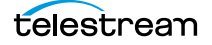

## <span id="page-23-0"></span>**Creating a Master File with Multiple Audio Tracks**

Here is a composition that generates a media file of mp4 video, with several audio tracks in various languages.

Note that the level of audio level of source channels 3, 4, and 5 is dropped by 3 db (0.707) to compensate for acoustic doubling.

#### **Example**

```
<?xml version="1.0" encoding="utf-8"?>
<Composition version="1.0" xmlns="Telestream.Soa.Facility.Playlist">
 <Source identifier="1">
   <File location="\\share\path\Master.mov"/>
   <Mix source="1 2" target="1 2" level="0%"/>
 </Source>
 <Source identifier="2">
 \left\langle -\right\rangle = English \left\langle -\right\rangle<File location="\\share\path\Master.mov"/>
   <Mix source="1 2" target="1 2"/>
   <Mix source="3" target="1" level=".707"/>
   <Mix source="3" target="2" level=".707"/>
 </Source>
 <Source identifier="3">
 \left\langle -\right\rangle -- French -->
   <File location="\\share\path\Master.mov" />
   <Mix source="1 2" target="3 4"/>
   <Mix source="4" target="3" level=".707"/>
   <Mix source="4" target="4" level=".707"/>
 </Source>
 <Source identifier="4">
 <!-- Italian -->
   <File location="\\share\path\Master.mov"/>
   <Mix source="1 2" target="5 6"/>
   <Mix source="5" target="5" level=".707"/>
   <Mix source="5" target="6" level=".707"/>
 </Source>
 <!-- stereo audio in video source and 5 VOs -->
 <!-- map source mono track to a track in the -->
 <!-- output file. Channel map must be set in the -->
 <!-- Compose action in the vantage workflow. -->
 <Sequence layer="1">
   <Segment>
     <Video source="1"/>
    <Audio align="head" source="2" />
    <Audio align="head" source="3" />
     <Audio align="head" source="4" />
     <Audio align="head" source="5" />
   </Segment>
 </Sequence>
</Composition>
```
## <span id="page-24-0"></span>**Downmixing Dolby E Encoded Audio**

You can use Post Producer to decode and remix Dolby E encoded audio programs in a variety of ways.

**Note:** Note the requirement in these examples, that the Mix element in the Source mutes channel 1 and 2—the stereo channels—in preparation for decoding and mixing the DolbyE audio.

The Dolby E Mix elements map L and R to stereo L and R respectively, without changing the level. The center channel (3) is being split left and right, lowering by 3 dB (level="0.707107") to account for the increase in volume that happens when playing back from two speakers. The LFE effect channel in this example is dropped completely, since it shouldn't have any essential audio, except for rumble. Left Rear and Right Rear are also mapped to stereo L and R, and again dropped by 3 dB to avoid overmodulation from combining channels.

For a complete list of DolbyE programs and channel order, see DolbyE Program and Channel Specifications in the Post Producer Developer's Guide.

The Conform action decodes the Dolby E audio as specified in the CML, down-mixes the channels, and presents the conformed media with audio to the Transcoder.

#### **Topics**

- [Downmixing 5.1 to Stereo](#page-24-1)
- [Downmixing 5.1+2 to Stereo](#page-25-0)
- [Conform Action Configuration](#page-26-0)
- Creating a Left/Right Downmix for Pro Logic Compatibility from Compressed Dolby [E Audio](#page-26-1)
- [Creating a Dolby Pro Logic Mix from Discrete 5.1 Audio](#page-27-0)

#### <span id="page-24-1"></span>**Downmixing 5.1 to Stereo**

This composition illustrates a method for downmixing Dolby Digital 5.1 Surround Sound to 2-channel stereo.

The Source element identifies a media file containing a Dolby E-encoded surround sound program, on channels 3 and 4. The DolbyE element is configured based on the decoding order for program 1011, sequence 5.1:

Track 1: 0L Track 2: 0C Track 3: 0Ls Track 4: 0R Track 5: 0LFE Track 6: 0Rs. <?xml version=**"1.0"** encoding=**"utf-8"**?>

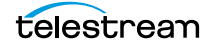

```
<Composition version="1.0" xmlns="Telestream.Soa.Facility.Playlist">
 <Source identifier="1" timecode="ltc">
   <File location="\\share\Dolby_E\dolbye_audio.GXF" />
 <!-- Mute track 1 and 2 in prep for decoding -->
   <Mix source="1 2" target="1 2" level="0" phase="0°" />
   <DolbyE channels="3 4" program="5.1">
 <!-- Mix Left (1) > Stereo Left (1) -->
    <Mix source="1" target="1" />
 <!-- Mix Right (4) > Stereo Right (2) -->
    <Mix source="4" target="2" />
 <!-- Mix Center (2) > Stereo Left & Right (2)at -3dB -->
    <Mix source="2" target="1 2" level="0.707107" />
 \langle -- Mix Left Rear (3) > Stereo Left (1)at -3dB -->
    <Mix source="3" target="1"/>
 \langle -- Mix Right Rear (6) > Stereo Right (2)at -3dB -->
    <Mix source="6" target="2"/>
   </DolbyE>
 </Source>
 <Sequence>
   <Segment>
    <Video source="1" />
   </Segment>
 </Sequence>
<Composition>
```
### <span id="page-25-0"></span>**Downmixing 5.1+2 to Stereo**

This composition illustrates a method for downmixing Dolby Digital 5.1 + 2 Surround Sound to 2-channel stereo.

The Source element identifies a media file containing a Dolby E-encoded surround sound program, on channels 3 and 4. The DolbyE element is configured based on the decoding order for program 0, sequence 5.1 +2:

```
Track 1: 0L
Track 2: 0C
Track 3: 0Ls
Track 4: 1L
Track 5: 0R
Track 6: 0LFE
Track 7: 0Rs
Track 8: 1R.
<?xml version="1.0" encoding="utf-8"?>
<Composition version="1.0" xmlns="Telestream.Soa.Facility.Playlist">
 <Source identifier="1" timecode="ltc">
   <File location="\\share\Dolby_E\dolbye_audio.GXF" />
 <!-- Mute track 1 and 2 in prep for decoding -->
   <Mix source="1 2" target="1 2" level="0" phase="0°" />
   <DolbyE channels="3 4" program="5.1">
 \langle -- Mix Left (1) > Stereo Left (1) -->
     <Mix source="1" target="1" />
```

```
<!-- Mix Right (5) > Stereo Right (2) -->
    <Mix source="5" target="2" />
 \langle -- Mix Center (2) > Stereo Left & Right (2)at -3dB -->
    <Mix source="2" target="1 2" level="0.707107" />
 \langle -- Mix Left Rear (3) > Stereo Left (1)at -3dB -->
    <Mix source="3" target="1" />
 <!-- Mix Right Rear (7) > Stereo Right (2)at -3dB -->
    <Mix source="7" target="2" />
   </DolbyE>
 </Source>
 <Sequence>
   <Segment>
    <Video source="1" />
   </Segment>
 </Sequence>
<Composition>
```
### <span id="page-26-0"></span>**Conform Action Configuration**

...

The channel mapping in the transcoder lets you pick out channels from the composited set of channels for a particular transcoder.

When you are downmixing DolbyE, you should configure the Conform action in certain ways (in addition to all other components/codecs you specify and configure for your desired output media):

In the transcoder audio codec that you select, configure it as follows:

**•** For AAC and AC3, do not enable the Dolby E Decoding filter. At this point, the Dolby E audio has already been decoded in the compositing stage, prior to encoding the output.

Enable the Channel Map Filter and specify the two channels for your stereo pair in your output file.

#### <span id="page-26-1"></span>**Creating a Left/Right Downmix for Pro Logic Compatibility from Compressed Dolby E Audio**

This example illustrates how you can decode and mix a Dolby E encoded audio 5.1 or 5.1+2 program into your output to make a left/right stereo pair for Pro Logic compatibility.

This example illustrates a classic use-case for the phase attribute.

```
<Source identifier="1">
 <File location="\\share\path\DolbyE_5.1_audio_program.mov"/>
<!-- Configuration uses audio mapping from a Dolby E encoded 5.1 program 
in source channels 1 and 2: source channels 1-6 are ordered Left, Center, 
Left surround, Right, LFE, Right surround -->
 <Mix source="1 2" target="1 2" level="0" phase="0°" />
```
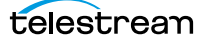

```
<DolbyE channels="1 2" program="5.1">
   \langle -- Mix Left (1) > Stereo Left (1) -->
   <Mix source="1" target="1" phase="0°" />
   \langle -- Mix Right (4) > Stereo Right (2) -->
   <Mix source="4" target="2" phase="0°" />
   \langle -- Mix Center (2) > Stereo Left & Right (2)at -3dB -->
   <Mix source="2" target="1 2" level="0.707107" phase="0°" />
   \langle -1, -1 \rangle - Mix Left Surround (3) > Stereo Left (1) at -1.2 dB and phase shift
by 90 deg-->
   <Mix source="3" target="1" level="0.87178" phase="90°"/>
   \langle -1, -1 \rangle - Mix Left Surround (3) > Stereo Right (2) at -6.2 dB and phase
shift by 90 deg-->
   <Mix source="3" target="2" level="0.489898" phase="90°"/>
   <!-- Mix Right Surround (6) > Stereo Left (1) at -6.2 dB and phase 
shift by -90 deg-->
   <Mix source="6" target="1" level="0.489898" phase="-90°"/>
   <!-- Mix Right Surround (6) > Stereo Right (2) at -1.2 dB and phase 
shift by -90 deg-->
   <Mix source="6" target="2" level="0.87178" phase="-90°"/>
 </DolbyE>
</Source>...
```
The DolbyE element identifies the program type, and the channels it is on in the input.

Now, we can mix the decoded 6 channels

Track 1: 0L Track 2: 0C Track 3: 0Ls Track 4: 0R Track 5: 0LFE Track 6: 0Rs

into our output.

(where Ls and Rs are phase-shifted 90°).

**Note:** Remember that the first Mix in the File drops the decibel level to 0, in preparation for the mixing of the decoded Dolby E audio, so you are certain to start out with silent channels.

#### <span id="page-27-0"></span>**Creating a Dolby Pro Logic Mix from Discrete 5.1 Audio**

This example illustrates how you can decode and mix a Dolby Pro Logic mix from a source with discrete 5.1 audio channels into your output to make a left/right stereo pair for Pro Logic compatibility.

```
<Source identifier="1">
 <File location="\\share\path\DolbyE_5.1 audio program.mov"/>
```
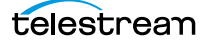

...

```
<!-- Configuration uses audio mapping from a Dolby E encoded 5.1 program 
in source channels 1 and 2: source channels 1-6 are ordered Left, Center, 
Left surround, Right, LFE, Right surround -->
 <Mix source="1 2" target="1 2" level="0" phase="0°" />
 <DolbyE channels="1 2" program="5.1">
   \langle -- Mix Left (1) > Stereo Left (1) -->
   <Mix source="1" target="1" phase="0°" />
   <!-- Mix Right (4) > Stereo Right (2) -->
   <Mix source="4" target="2" phase="0°" />
   \langle -- Mix Center (2) > Stereo Left & Right (2)at -3dB -->
   <Mix source="2" target="1 2" level="0.707107" phase="0°" />
   \langle -1, -1 \rangle - Mix Left Surround (3) > Stereo Left (1) at -1.2 dB and phase shift
by 90 deg-->
   <Mix source="3" target="1" level="0.87178" phase="90°"/>
   <!-- Mix Left Surround (3) > Stereo Right (2) at -6.2 dB and phase 
shift by 90 deg-->
   <Mix source="3" target="2" level="0.489898" phase="90°"/>
   \langle -1, -1 \rangle - Mix Right Surround (6) > Stereo Left (1) at -6.2 dB and phase
shift by -90 deg-->
   <Mix source="6" target="1" level="0.489898" phase="-90°"/>
   \langle -1, -1 \rangle - Mix Right Surround (6) > Stereo Right (2) at -1.2 dB and phase
shift by -90 deg-->
   <Mix source="6" target="2" level="0.87178" phase="-90°"/>
 </DolbyE>
</Source>...
```
The DolbyE element identifies the program type, and the channels it is on in the input.

Now, we can mix the decoded 6 channels

Track 1: 0L Track 2: 0C Track 3: 0Ls Track 4: 0R Track 5: 0LFE Track 6: 0Rs

into our output.

(where Ls and Rs are phase-shifted 90°).

**Note:** Remember that the first Mix in the File drops the decibel level to 0, in preparation for the mixing of the decoded Dolby E audio, so you are certain to start out with silent channels.

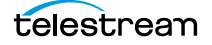

## <span id="page-29-0"></span>**Setting Up Audio Tracks in Premiere / FCP for Multi-track Audio Mapping**

Post Producer supports audio mapping from a Premiere or Final Cut sequence. When working with multiple audio tracks in the Premiere or Final Cut editors, audio mapping may be required to avoid unintentional mixing or summing of audio tracks when conforming XMEML, which can lead to audio levels in the output that are higher than intended, or distorting.

In Premiere, if you are working with more than 1 stereo track, the sequence must be set up as a Multichannel audio track, with as many Mono channels as needed to accommodate the audio.

See the New Sequence > Tracks tab, below, where the Master set to Multichannel, with the number of channels as needed in multiples of 2—with Track Type set to Mono.

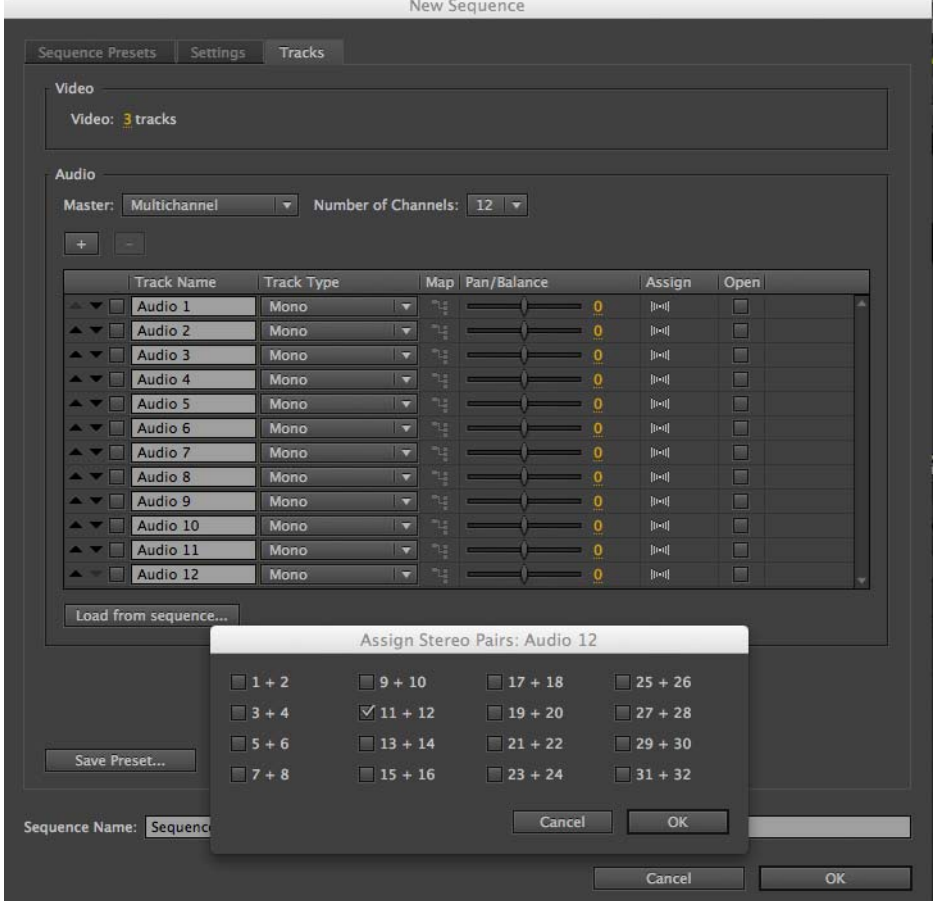

**Figure 2.** New Sequence > Tracks Tab

By default, the assignment of each channel is to tracks 1+2. If the audio is intended to be transcoded in Vantage as discreet channels, the assignments for audio channels

greater than 1 and 2 need to be reassigned. Click the Assign button for each track and de-select the default assignment of  $1 + 2$ , and change it to match the output.

**Note:** Note that the assignment assumes stereo pairs. The tracks are mono, so Audio 1 and Audio 2 both are assigned to  $1+2$ , and so on for Audio 3 and 4 both to  $3 + 4$ , and so on for the amount of source tacks.

Ultimately, the Premiere Audio Mixer for this sequence should look like the mixer shown below. Each track has an assignment button, and they are assigned to successive stereo output in sets of two. An imported sequence may not look like this, in which case, you must create and configure a new sequence that can handle multiple outputs.

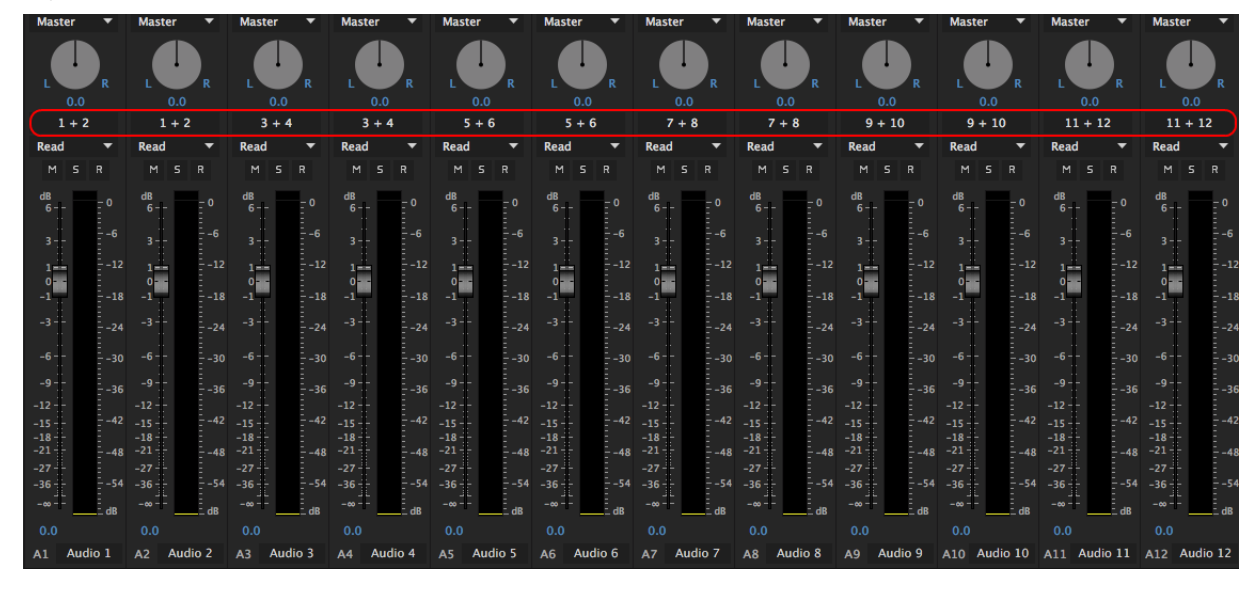

**Figure 3.** Premiere Audio Mixer

In Final Cut, a sequence can be changed to use multiple audio channels. First, the Audio Outputs User Preferences must be set up for multichannel audio, as shown below.

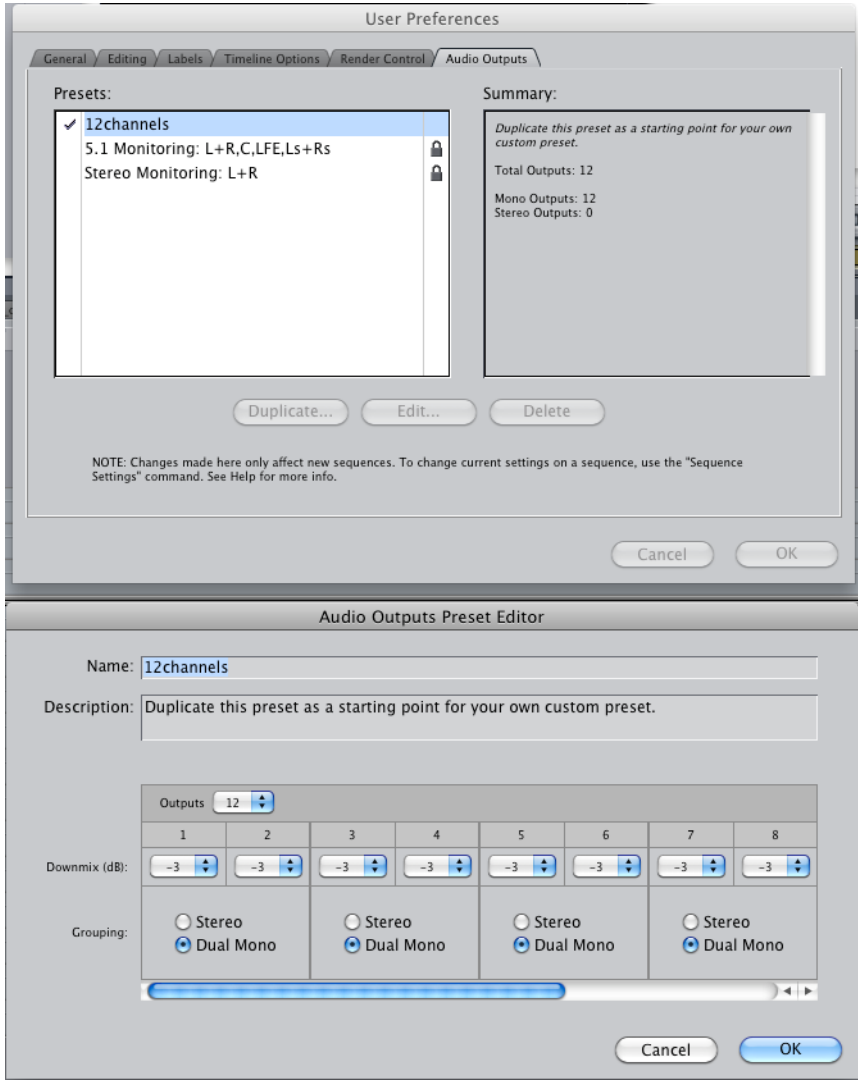

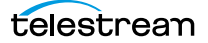

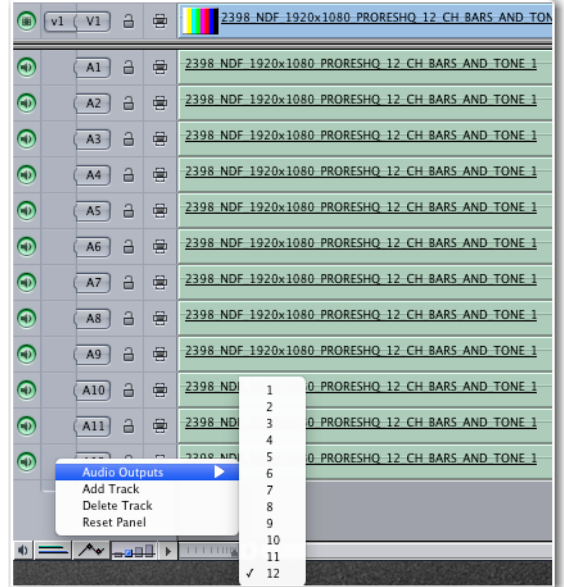

Then, an existing sequence can be changed to use all the audio tracks, as shown here.

The Final Cut Pro 7 composer will use the audio mapping configuration from the XMEML to set up Mix sources and targets for the CML.

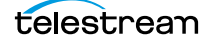

...

## <span id="page-33-0"></span>**Converting Stereo to Dolby E Encoded Audio**

This topic illustrates a set of Mix elements, showing how you can synthesize a Dolby E encoded audio 5.1program into your output from a left/right stereo audio pair. This mix configuration basically reverses the algorithm applied in [Creating a Left/Right Downmix](#page-26-1)  [for Pro Logic Compatibility from Compressed Dolby E Audio](#page-26-1).

```
< Mix source= "1" target= "1" level= "1.0" phase= "0°" />
< Mix source= "2" target= "2" level= "1.0" phase= "0°" />
< Mix source= "1" target= "3" level= "0.5" phase= "0°" />
< Mix source= "2" target= "3" level= "0.5" phase= "0°" />
< Mix source= "1" target= "4" level= "0.7071" phase= "0°" />
< Mix source= "2" target= "4" level= "0.7071" phase= "0°" />
< Mix source= "1" target= "5" level= "0.8718" phase= "90°" />
< Mix source= "2" target= "5" level= "0.4819" phase= "90°" />
< Mix source= "1" target= "6" level= "0.4819" phase= "-90°" />
< Mix source= "2" target= "6" level= "0.8717" phase= "-90°" />
```
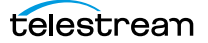

# **Ad Insertion**

This chapter provides examples of Post Producer ad insertion applications.

[BlackArrow SCTE-35 Ad Insertion Workflow](#page-35-0)

**Note:** All of the examples in this guide are complete compositions. To test them, you can copy and paste the example into a text editor. Change the references to the media files you are supplying, and save the file as XML. Then, submit it to a suitable Post Producer workflow.

A library of composition examples and media generated by the composition are provided to illustrate various features of Post Producer. To access these examples, go to the [www.telestream.net](http://www.telestream.net) Web site and log in as an authorized user.

Click on the Post Producer link and select the CML examples tab to view each CML example, which includes the CML file, the exported workflow it can be processed with, source media, and a sample proxy video clip that was produced from it.

## <span id="page-35-0"></span>**BlackArrow SCTE-35 Ad Insertion Workflow**

This prototypical workflow ingests a Composition file, which is which is processed by the Conform action configured to generate an As Run CML file. The As Run CML is processed by a Chronicle action to create an SCTE-35 compatible file, for delivery to a BlackArrow ad insertion system.

The output is transcoded into Manzanita format, and moved to a production server.

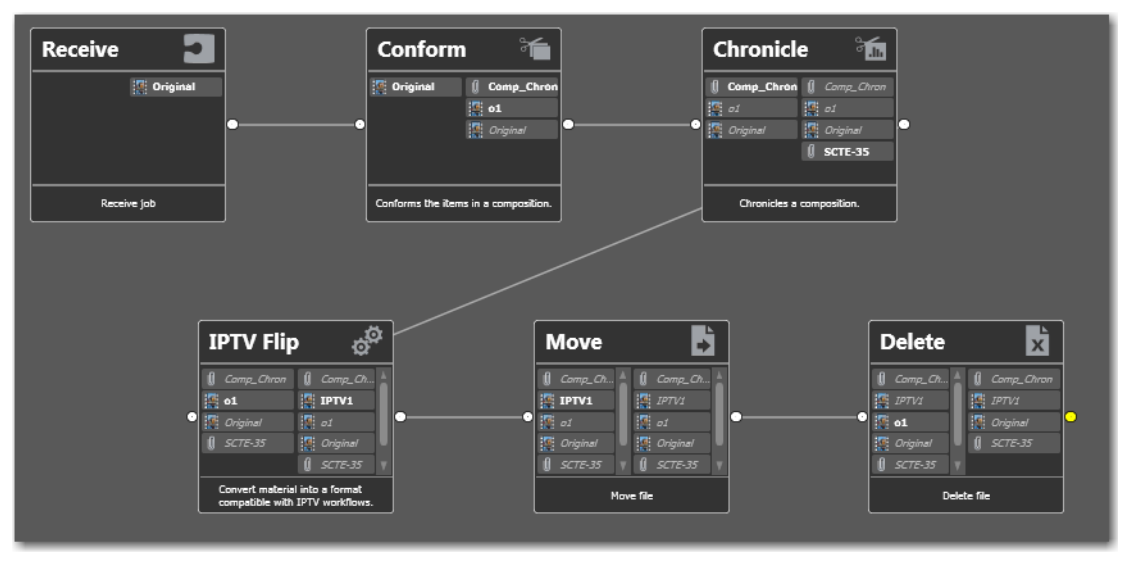

**Figure 4.** BlackArrow SCTE-35 Ad Insertion Workflow

This workflow implements the following actions to perform these tasks:

Receive—The Receive action starts jobs when you submit a composition file for processing. The Receive action is used so that you can submit jobs from other workflows, programs, or systems using the Vantage SDK. If this type of submission is not required, you can replace this with a Watch action.

Conform—The Conform action processes the ingested CML file, generating an MPEG4 file from the MPEG video with AAC audio. It is also configured to create an As Run CML file, for use in Black Arrow SCTE-35 ad insertion systems.

Chronicle—The Chronicle action uses the incoming As Run CML file to create an SCTE-35 file. The action is configured to write the file to a Black Arrow folder for pickup by the Black Arrow system.

IPTV Flip—The IPTV Flip action wraps the MPEG4 media in a Manzanita wrapper, for use in IPTV media processing workflows.

Move—The Move action moves the file to an appropriate production server.

Delete—After the Move action completes, the Delete action deletes the mezzanine MPEG4 file generated by the Conform action.

# **Miscellaneous Applications**

This chapter provides examples of compositions and workflows that are used in a wide range of Post Producer applications.

- [Simple Conforming Workflow](#page-37-0)
- [Agility Compose and Conform Workflow](#page-38-0)
- [Submitting Jobs with Workorders](#page-39-0)
- [Using Variables in Conform Workflows](#page-41-0)
- [Adding Titles](#page-43-0)
- [Adding a Content Advisory](#page-45-0)

**Note:** All of the examples in this guide are complete compositions. To test them, you can copy and paste the example into a text editor. Change the references to the media files you are supplying, and save the file as XML. Then, submit it to a suitable Post Producer workflow.

A library of composition examples and media generated by the composition are provided to illustrate various features of Post Producer. To access these examples, go to the [www.telestream.net](http://www.telestream.net) Web site and log in as an authorized user.

Click on the Post Producer link and select the CML examples tab to view each CML example, which includes the CML file, the exported workflow it can be processed with, source media, and a sample proxy video clip that was produced from it.

## <span id="page-37-0"></span>**Simple Conforming Workflow**

This workflow is a basic Post Producer conform workflow, where you submit a composition file for encoding.

You can use this basic workflow as the basis of all other conforming workflows; you add and configure other actions to create a workflow that meets your operational requirements.

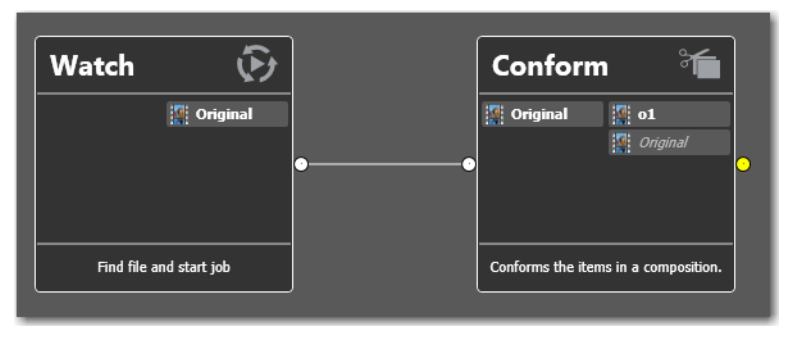

**Figure 5.** Basic Post Producer Conforming Workflow

This workflow utilizes the following actions to perform these tasks:

Watch—The Watch action starts jobs when you submit a composition file for processing. The Watch action can be configured to watch a wide variety of systems for files; commonly a conforming workflow would monitor a Windows computer or share for CML files. Under the File Match Pattern, you could specify \*.cml | \*.xml to only pick up files with these extensions. You can replace Watch with a Receive action, so that you can submit jobs from other workflows, programs, or systems using the Vantage SDK.

Conform—The Conform action processes the CML file, generating an MPEG, QuickTime, or TIFO file from six different supported video formats and three audio formats (see Post Producer and Related Formats in the Post Producer Developer's Guide). If you require your output in other formats, just add a Flip, IPTV VOD, or Multiscreen Flip action after the Conform action to encode the output into the required format.

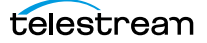

## <span id="page-38-0"></span>**Agility Compose and Conform Workflow**

This prototypical workflow ingests an Agility AN2 file and converts it to CML, which is processed by the Conform action. The output is transcoded into Manzanita format, and moved to a production server.

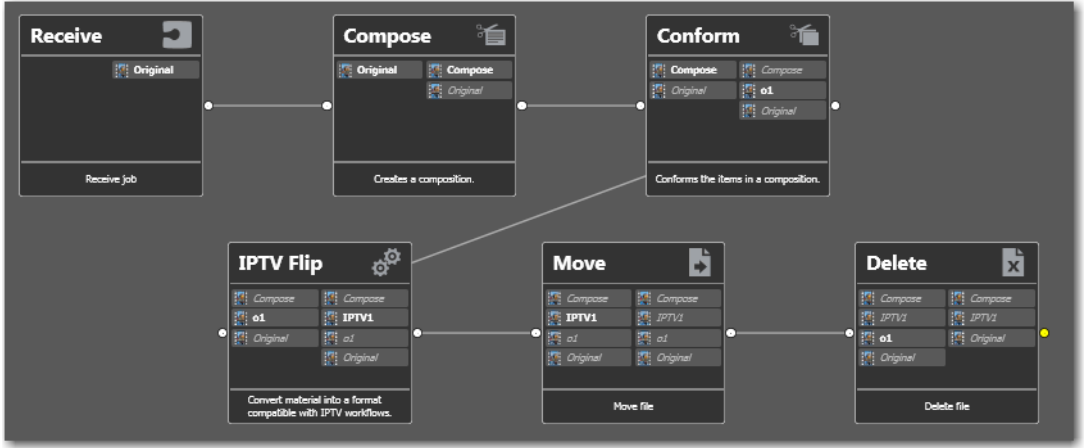

**Figure 6.** Compose and Conform Workflow Diagram

This workflow utilizes the following actions to perform these tasks:

Receive—The Receive action starts jobs when you submit an AN2 file for processing. The Receive action is used to submit jobs from other workflows, or programs using the Vantage SDK. If this type of submission is not required, you can replace this with a Watch action.

Compose—The Compose action automatically converts the AN2 file (or other media descriptor files, such as TSEDL) into a CML file for processing by the Conform action. File names are unchanged, so the Edit service that processes the CML file must have access to the input media files specified in the AN2 file.

Conform—The Conform action processes the auto-generated CML file, from the Compose action, generating an MPEG4 file from the MPEG video with AAC audio.

IPTV Flip—The IPTV Flip action wraps the MPEG4 media in a Manzanita wrapper.

Move—The Move action moves the file to an appropriate production server.

Delete—After the Move action completes, the Delete action deletes the mezzanine MPEG4 file generated by the Conform action.

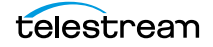

## <span id="page-39-0"></span>**Submitting Jobs with Workorders**

This example illustrates how you can submit multiple jobs to a workflow, at the same time. (For an introduction to batch processing jobs using workorders, see Batch Processing Jobs with Workorders in the Post Producer Developer's Guide).

When using workorders, you need:

- **•** A Workorder-based Post Producer workflow (workorders can be processed in any workflow that starts with a Workorder action—the example here focuses on Post Producer of course.)
- **•** One or more CML files to use processing jobs
- **•** A schema to define the workorder format
- **•** A workorder file with one or more jobs that matches the schema
- **•** Media for processing by the jobs you submit.

#### **Sample Composition**

This composition renders a title on video, in various languages. The same baseline media is used in every job. Only the title text changes. It is identified in the CML as \$welcome\_overlay.

```
<?xml version="1.0" encoding="utf-8"?>
<Composition xmlns="Telestream.Soa.Facility.Playlist">
 <Source identifier="1">
   <File location="\\share\PostProducer\Source\1_A2_Show_ONLY_NO-
GFX2.mov" />
 </Source>
 <Sequence layer="0">
   <Segment>
    <Title align="head" adjust="edge" fill="none" layer="2"
duration="00:00:04.00" offset="00:00:01.000" font="Helvetica" size="50pt"
style="italic" weight="bold"
        foreground-color="bisque" background-color="transparent"
wrap="false" horizontal-align="left" vertical-align="middle"
overflow="overflow" layout="stretch">
      <Area top="70%" left="20%" bottom="90%" right="80%" />
      <Shadow color="black" softness="10%" vertical-offset="2%"
horizontal-offset="2%" />
<!-- This variable (welcome-overlay) is resolved from a column in the 
workorder, which is used in the workflow to apply the text using the Title 
element -->
     {$welcome_overlay}
     </Title>
    <Image align="head" adjust="body" fill="none" layer="1"
location="\\share\PostProducer\Source\frame-000000.png" frames="132"
duration="00:00:00.000" layout="stretch">
     </Image>
     <Video align="head" adjust="edge" fill="none" source="1" layer="0">
      <Head>
```

```
<Edit time="00:00:00.000" />
      </Head>
      <Tail>
        <Edit time="00:00:07.000" />
      \langleTail>
     </Video>
   </Segment>
 </Sequence>
</Composition>
```
In workorder applications, your compositions and media are typically stored in folders that are not the target of any workflow origin action. Instead, you identify the composition(s) by a fully-qualified path, in each job in the workorder.

Depending on the application, you can also specify one or more common media files in the CML (by fully-qualified path) or you can use a variable, and supply the unique file name of the media in the job, along with any other variables you need to conform the media.

When this CML is processed by the conform action, the variable is replaced by the text in the third column of each job in the workorder file submitted.

### **Sample Workorder File**

title\_from\_csv,CML\_source,overlay\_from\_csv

Dutch,D:\CML\Lower Third With Text.cml,welkom op IBC English,D:\CML\Lower Third With Text.cml,Welcome to IBC Spanish,D:\CML\Lower Third With Text.cml,Bienvenido a IBC Italian,D:\CML\Lower Third With Text.cml,Benvenuti a IBC French,D:\CML\Lower Third With Text.cml,Bienvenue a IBC German,D:\CML\Lower Third With Text.cml,Herzlich Willkommen auf der IBC

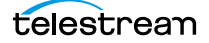

## <span id="page-41-0"></span>**Using Variables in Conform Workflows**

In Post Producer workflows, it is standard-procedure to submit a CML file (composition)—instead of media—to a Conform workflow. The media, instead, is referenced inside the CML and the Conform action identifies it and ingests it using this method. Thus, there is no opportunity to analyze or otherwise process the media file prior to the Conform action.

In this novel approach, the media is submitted directly, much like any other transcoding workflow. Now, we can use an Analyze action (or other methods) to obtain the values we need. For example, video height and width, and frame rate.

How do we ingest the CML then? The CML is ingested using the Populate action. And, the media is referenced by nickname, not a fully-qualified path in the CML.

**Note:** The Populate action identifies the file to ingest as a fully-qualified path, limiting its use. For more flexibility in ingesting a media file in this same scenario, use the Associate action with the Media Files option. This allows you to specify the file to ingest by using a filtering value in the Accept Pattern control.

In this example, we need to know the frame size and rate of the media so that it can be processed correctly.

This workflow shows you how you can obtain run-time values from media being utilized in CML.

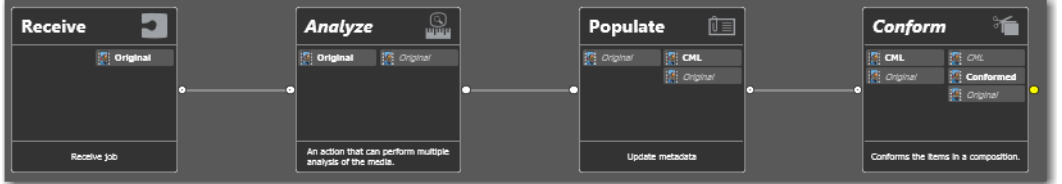

**Figure 7.** Workflow to Examine Media Before Conforming via CML

The key to success in this workflow is revealed in this prototype composition, where the media is referred to using the Original nickname.

```
<<?xml version="1.0" encoding="utf-8"?>
<Composition name="" version="1.0" created="2014-02-12T18:41:16.1973932-
05:00" xmlns="Telestream.Soa.Facility.Playlist">
 <Source identifier="0" timecode="ltc">
   <File location="{$#Original}" />
 </Source>
 <Sequence>
   <Segment>
    <Video source="0" />
   </Segment>
 </Sequence>
</Composition>
```
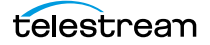

This workflow utilizes the following actions to perform these tasks:

Receive—The Receive action starts jobs when you manually submit a file for processing. It is assigned the nickname Original. (It could just as effectively be a Watch action). In this case, we submit the media file for processing instead of the CML.

Analyze—The Analyze action is configured to extract the frame size and frame rate, and assign the values to three variables: Video Width, Video Height, and Video Framerate.

Populate—The Populate action is configured with the Item to File option, which enables you to select a file and assign it a nickname (CML, in this case), making it available to the Conform action.

Conform—The Conform action processes the CML file, generating an MPEG, QuickTime, or TIFO file from six different supported video formats and three audio formats (see Post Producer and Related Formats in the Post Producer Developer's Guide). The main media file is referenced with a nickname in the MCL, Original, which is already present in the workflow.

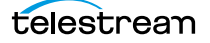

# <span id="page-43-0"></span>**Adding Titles**

Titles are a frequent element of many promos. These examples show you some typical applications of titles you can adapt to your own requirements.

## **Adding a Basic, Static Title**

This example illustrates how to set the area exactly where you want it displayed, using the Area element, set off the left edge 10%, slightly taller than the font for good measure. For this example, the background rectangle of the text (not the Area—just the text rendering rectangle) is set to blue so it stands out.

```
<?xml version="1.0" encoding="utf-8"?>
<Composition xmlns="Telestream.Soa.Facility.Playlist">
<!-- Basic Title DUR=NA, AR=16x9, res. 1920x1080 -->
<!-- Input: 1080i -->
<!-- Output: 1080i x264 -->
<!-- Conforming Workflow: 1080 + proxy -->
 <Source identifier="1">
   <File location="\\share\path\1_A2_Show_ONLY_NO-GFX2.mov"/>
 </Source>
 <Sequence layer="0">
   <Segment>
    <Title align="head" adjust="edge" fill="none" layer="1"
duration="00:00:006.00" font="Helvetica" size="50pt" style="italic"
weight="bold" foreground-color="bisque" background-color="blue"
wrap="false" horizontal-align="center" vertical-align="middle"
overflow="overflow" layout="none">
      <Area top="10%" left="20%" bottom="60px" right="80%" />
      <Shadow color="gold" softness="10%" vertical-offset="6%"
horizontal-offset="6%" />
Post Producer Titles
     </Title>
    <Video align="head" adjust="edge" fill="none" source="1" layer="0" />
    </Segment>
   </Sequence>
<Composition>
```
## **Sliding a Title On or Off Screen**

This example illustrates how to set the title to an offscreen value (using a negative percent value), and then move the title onscreen, using a head/body/tail Translation. Also note the use of the motion-blur to smooth the motion.

```
<?xml version="1.0" encoding="utf-8"?>
<Composition xmlns="Telestream.Soa.Facility.Playlist">
<!-- Up Next Promo DUR=1 min, AR=16x9, res. 1920x1080, DolbyE 5.1+2 -->
<!-- All PNG files: 600 x 420 -->
<!-- Input: 1080i -->
<!-- Output: 1080i x264 -->
 <Source identifier="1">
```

```
<File location="\\share\path\1_A2_Show_ONLY_NO-GFX2.mov" />
 </Source>
 <Sequence layer="0">
   <Segment>
    <Title align="head" adjust="edge" fill="none" layer="2"
duration="00:00:006.00" font="Helvetica" size="50pt" style="italic"
weight="bold" foreground-color="bisque" background-color="blue"
wrap="false" horizontal-align="left" vertical-align="middle"
overflow="overflow" layout="stretch">
     <Area top="0%" left="20%" bottom="90%" right="80%" />
     <Shadow color="gold" softness="10%" vertical-offset="6%" horizontal-
offset="6%" />
Post Producer Titles
   <Head>
    <Opacity level="100%"/>
    <Translation x="00%" y="-20%"/>
    <Fade duration="00:00:02.000" motion-blur="3" />
   </Head>
   <Body>
    <Translation x="0%" y="50%"/>
   </Body>
   </Title>
    <Video align="head" adjust="edge" fill="none" source="1" layer="0">
      <Head>
        <Edit time="00:00:00.000" />
      </Head>
      <Tail>
        <Edit time="00:00:07.000" />
      </Tail>
    </Video>
   </Segment>
 </Sequence>
<Composition>
```
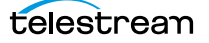

## <span id="page-45-0"></span>**Adding a Content Advisory**

You add a content advisory (an Advisory element) to a segment to provide USTV, MPAA, CELR, or CFLR V-chip encoding to a segment, and optionally provide a graphic on your video, as shown below.

**Figure 8.** Typical Content Advisory Graphic Overlay

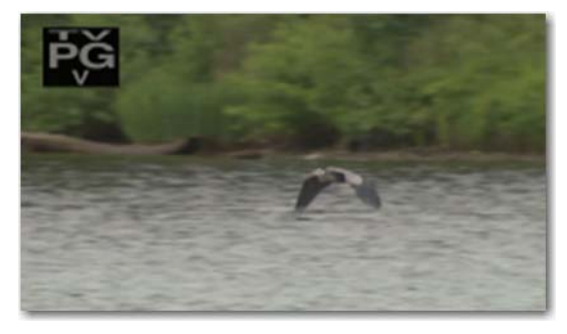

When using the USTV rating system, Post Producer allows you to use default icons, as shown below. The icon displayed is determined by the rating you specify using the rating attribute. You can override the default icons by supplying your own, with a location attribute. When using other rating systems, you must supply your own icons.

**Figure 9.** Typical Advisory Image for USTV.

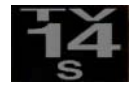

When you add a content advisory, you also need to enable the Content Advisory filter in the Transcoder section of the Conform action, so that the rating information you've configured in the Advisory element is inserted properly into the VANC.

**Figure 10.** Enabling the Content Advisory Filter in the Conform Action

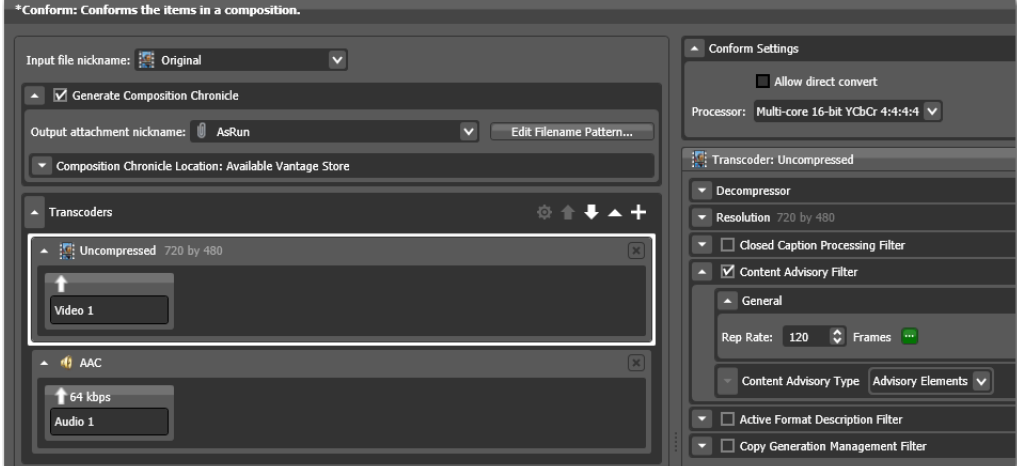

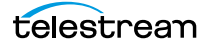

#### **Example**

This example, creates a promo for a movie with a USTV rating of TV-14, FV. It uses the default icon for the rating supplied, and fades in and displays it in the upper left corner for 5 seconds.

```
<?xml version="1.0" encoding="utf-8"?>
<Composition xmlns="Telestream.Soa.Facility.Playlist">
\langle -1 - 10P \rangle Next Promo DUR=1 min, AR=16x9, res. 1920x1080, DolbyE 5.1+2 -->
<!-- All PNG files: 600 x 420 -->
<!-- Input: 1080i -->
<!-- Output: 1080i x264 -->
<!-- Conforming Workflow: 1080 VOD -->
 <Source identifier="1">
   <File location="\\<share>\<path>\My_TV_14_S_Show_Promo.mov" />
 </Source>
 <Sequence layer="1">
   <Segment>
     <Advisory align="head" adjust="body" fill="none" layer="1"
duration="00:00:05.000" type="USTV" rating="TV-14 FV">
      <Head>
        <Fade duration="00:00:02.000" />
      </Head>
      <Body>
        <Translation x="5%" y="5%" />
      </Body>
     </Advisory>
   </Segment>
 </Sequence>
<Composition>
```
Because the default layer is 0, a layer attribute should be added to the Advisory. To display the icon on top of all other visual material, it should be the highest numbered of all the material in the segment. For the same reason, you need to add a *duration*, so that the advisory logo displays for the time you specify, in the format HH:MM:SS.SSS.

You can supply a single rating value, or multiple rating values, by separating each value in the string with a space. For example,  $T_V - 14$   $F_V$  represents Parent Strongly Cautioned + Fantasy Violence. Post Producer displays the proper icon for your rating. If it is not a logical combination, no icon is displayed.

Yes, we should list what we do support:

#### **Miscellaneous Applications 48**

Adding a Content Advisory

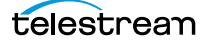